## **Generating DARS report in A1**

Before generating an A1 DARS report, you must load the DARS template in A1 diagram and provide the template with relevant data.

To load the DARS template in A1

- 1. Select the Architecture Description from the Containment tree and open its Specification window.
- 2. Click the **Load DARS Template** button to load DARS template.

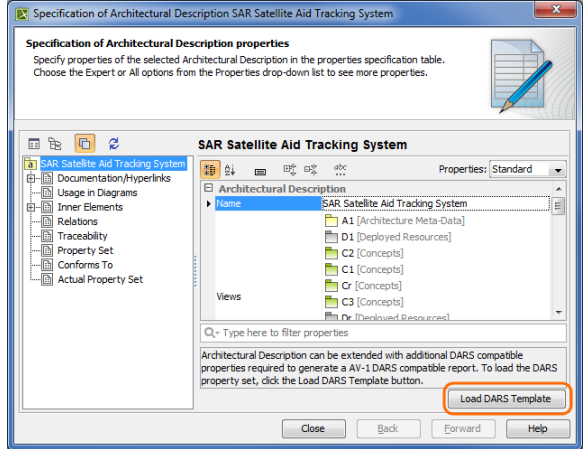

3. Fill in the extension property values for the A1 DARS report.

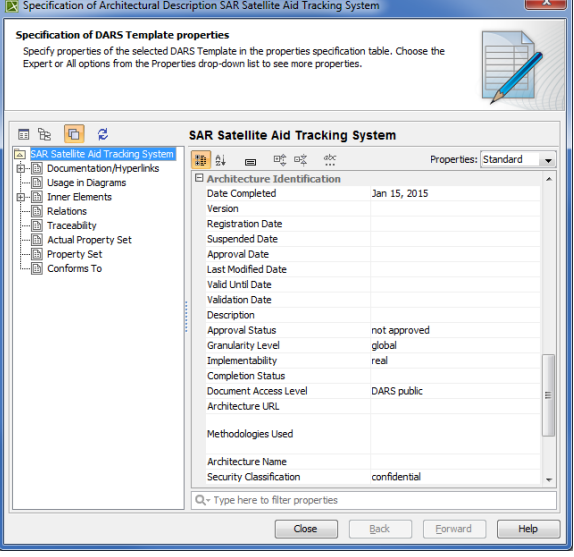

To generate DARS report use standard [Generating document based reports](https://docs.nomagic.com/display/UPDM2P190SP2/Generating+document+based+reports) procedure.